**Descrizione generale Fronte** 

Grazie per aver acquistato la stampante mobile Brother RJ‑4030/RJ‑4040. Prima di utilizzare la stampante, leggere la Guida dell'utente (CD‑ROM), la Guida di sicurezza prodotto (stampata), la Guida di consultazione rapida (questo manuale), la Guida software dell'utente (CD‑ROM) e la Guida dell'utente in rete (solo CD‑ROM: RJ‑4040). Consigliamo di tenere a portata di mano i presenti documenti, come riferimento futuro. Per scaricare i manuali più recenti, visitare il Brother Solutions Center nel sito (http://solutions.brother.com/), dove è possibile anche scaricare i driver e le utility per la stampante più recenti, leggere le domande frequenti (FAQ) e i suggerimenti per la soluzione dei problemi, o ottenere informazioni su particolari soluzioni di stampa.

7 8 9 10 11 12  $13^{13}$ 

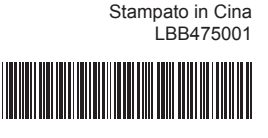

batteria 17. Vano batteria

6 5

15

16

17

rotolo RD

**stampante** 

Fessura di uscita della carta 6. 7. Pulsante (C) (Alimentazione) (Per accendere/spegnere la

8. Pulsante  $\prod$  (Avanzamento) (Per far avanzare la carta o stampare le impostazioni della stampante) 9. Spia POWER (Alimentazione)

Leva di apertura del coperchio Coperchio dello scomparto del 5. 4.

3.

■ Retro

1. Connettore CA/CC 2. Porta seriale Porta USB 10. Spia STATUS (Stato) 11. Spia BATT (Batteria) 12. Spia **(3)** (Bluetooth) (RJ-4030)/Spia  $\mathbf{W}$   $\mathbf{F}$ i - $\mathbf{W}$  (Wi-Fi) (RJ-4040)

 Pulsante Bluetooth (RJ-4030)/ Pulsante Wi-Fi (RJ-4040) (Per comunicare con il computer/ adattatore Bluetooth o l'access point/router per l'acceso alla rete)

16. Dispositivo di chiusura coperchio

14. Gancio per cinghia 15. Coperchio batteria

13.

### **Collegamento della stampante all'alimentazione esterna**

- **Collegamento a una presa di alimentazione CA (opzionale)** Collegare la stampante a una vicina presa di alimentazione CA per alimentare la stampante stessa o ricaricare la batteria ricaricabile utilizzando l'alimentazione CA.
- **1** Collegare l'adattatore CA alla stampante.
- **2** Collegare il cavo di alimentazione CA all'adattatore CA.
- Collegare il cavo di alimentazione CA a una vicina presa di c alimentazione CA (100-240 VCA, 50-60 Hz).

- 1. Coperchio batteria
- 2. Dispositivo di chiusura coperchio **2** Verificare che i ganci presenti sul bordo del coperchio batteria siano inseriti correttamente, quindi riagganciare il coperchio.
- **Rimozione della batteria ricaricabile agli ioni di litio**
- Rimuovere il coperchio batteria e la batteria ricaricabile agli ioni di litio, quindi rimontare il coperchio batteria.
- **Caricamento della batteria ricaricabile agli ioni di litio**
- Assicurarsi che la stampante sia spenta. Se la stampante è accesa, a premere e tenere premuto il pulsante (Alimentazione) per spegnerla. 2 Assicurarsi che la batteria ricaricabile agli ioni di litio sia installata nella
- stampante. Utilizzare l'adattatore CA e il cavo di alimentazione CA per c
- collegare la stampante a una presa di alimentazione CA, oppure utilizzare l'adattatore per auto per collegare la stampante a una presa di alimentazione CC.
- Quando la stampante è in carica, la spia BATT (batteria) diventa arancione. Quando la batteria agli ioni di litio ricaricabile è completamente carica, la spia BATT si spegne. Scollegare il cavo di alimentazione CA o l'adattatore per auto dal connettore CA/CC della batteria.

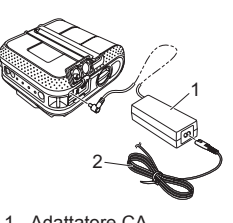

- Adattatore CA 1. 2. Cavo di alimentazione CA
- **Collegamento a una presa di alimentazione CC (opzionale)** Collegare la stampante alla presa di alimentazione CC da 12 V del veicolo (accendino, ecc...) per alimentare la stampante o ricaricare la batteria ricaricabile utilizzando l'alimentazione CC del veicolo.
- Collegare l'adattatore per auto alla presa di alimentazione CC da a 12 V del veicolo. 2 Collegare l'adattatore per auto alla stampante.
	- 3
- Inserire il CD-ROM del programma di installazione nell'unità CD-ROM. Se viene visualizzata la schermata del nome del modello, scegliere la stampante. Se viene visualizzata la schermata della lingua, scegliere la lingua.
- Fare clic su [**Installazione standard**]. b

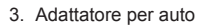

**Utilizzo della batteria ricaricabile agli** 

### **ioni di litio (opzionale) Installazione della batteria ricaricabile agli ioni di litio** Aprire il coperchio batteria premendo il dispositivo di chiusura del a coperchio, quindi aprire e rimuovere il coperchio. Inserire la batteria nel vano batteria.

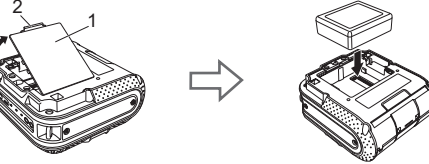

**Premere e tenere premuto il pulsante**  $\bigcirc$  **(Alimentazione) per** accendere la stampante, quindi premere il pulsante Wi-Fi. La comunicazione Wi-Fi è ora attiva.

Per informazioni in merito, consultare la Guida dell'utente sul CD-ROM.

- Utilizzare una batteria carica o collegare la stampante a una presa di alimentazione CA o CC. **6** Accendere la stampante. La spia POWER (Alimentazione)
- dovrebbe essere verde. 4 Collegare la stampante a un computer o a un dispositivo palmare mediante USB, Bluetooth o Wi-Fi.
- **6** Inserire il rotolo RD.
- 6 Stampare scontrini o etichette.

**Premere e tenere premuto il pulsante**  $\bigcirc$  **(Alimentazione) per** spegnere la stampante. Girare e tenere ferma la leva di apertura del coperchio, quindi aprire il coperchio dello scomparto del rotolo RD.

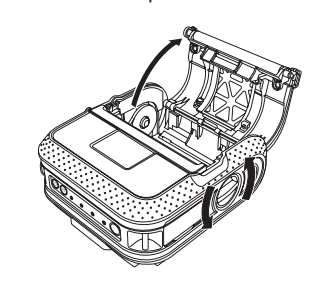

**2** Spingendo il dispositivo di bloccaggio del regolatore nella direzione della freccia, spostarlo verso sinistra o verso destra. Poiché si sposterà anche la guida del rotolo, regolarla in modo tale che essa corrisponda alla larghezza della carta, utilizzando la scala graduata incisa all'interno della stampante.

**6** Inserire un rotolo RD capovolto nello scomparto del rotolo RD, con le etichette che vengono alimentate dalla parte inferiore, come nell'illustrazione.

4 Chiudere lo scomparto del rotolo RD premendo al centro del coperchio, quindi premere e tenere premuto il pulsante (Alimentazione) per accendere la stampante.

Per informazioni in merito, consultare la Guida dell'utente sul CD‑ROM.

### **Installazione dei driver**

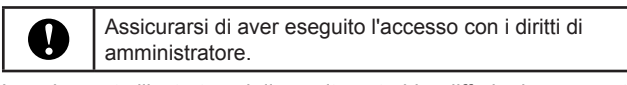

La schermata illustrata qui di seguito potrebbe differire leggermente da quella del prodotto reale.

- Leggere il contratto di licenza e fare clic su [**Accetto**] se si c accettano i termini e le condizioni.
- 4 Fare clic su [Installa] per avviare l'installazione e seguire le istruzioni sullo schermo per completare l'installazione standard.

Per consultare la Guida dell'utente, fare clic su [**Guida dell'utente**].

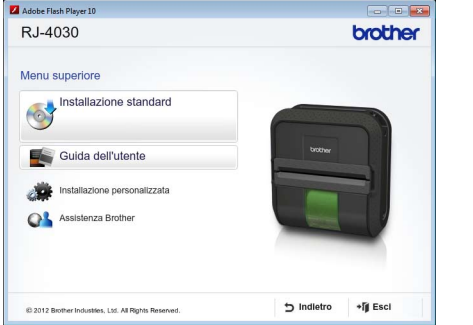

### **Nota**

È possibile scaricare gli strumenti opzionali in un secondo momento dal Brother Solutions Center: http://solutions.brother.com [**Select your region/country**] - Scegliere il prodotto - [**Download**].

Per informazioni in merito, consultare la Guida dell'utente sul CD-ROM.

### **Connessioni della rete wireless**

### **Connessione Bluetooth (RJ‑4030)**

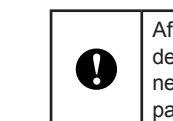

- Il cavo di alimentazione è inserito correttamente? Controllare che il cavo di alimentazione sia inserito correttamente. Se è inserito correttamente,
- provare a collegarlo a un'altra presa elettrica.
- Se la spia POWER (Alimentazione) ancora non si accende, contattare il rivenditore Brother. **Le etichette stampate contengono strisce o caratteri di bassa qualità, oppure le etichette non vengono alimentate correttamente.**
- Affinché la stampante e il computer o l'adattatore munito della funzionalità Bluetooth possano comunicare, è necessario associare prima il computer o il dispositivo palmare utilizzando il software di gestione Bluetooth.
- **Premere e tenere premuto il pulsante**  $\bigcirc$  **(Alimentazione) per** accendere la stampante, quindi premere il pulsante Bluetooth.
- Usare il software di gestione Bluetooth per rilevare la stampante. b La comunicazione Bluetooth è ora attiva.

#### **Nel computer viene visualizzato un messaggio di errore di trasmissione dei dati.** ■ È stata selezionata la porta corretta?

### **Connessione Wi-Fi (RJ‑4040)**

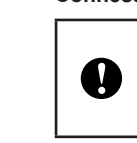

Affinché la stampante e l'access point o il router della rete possano comunicare è necessario installare prima il driver della stampante e lo strumento di impostazione della stampante.

## **Stampa di scontrini o etichette** Installare il driver della stampante e il software. a Assicurarsi che la stampante sia alimentata correttamente. b

Per informazioni in merito, consultare la Guida dell'utente sul CD‑ROM.

### **Inserimento del rotolo RD**

3. Tenendo premuto il pulsante ( ) (Alimentazione), premere 3 volte il pulsante 1| 1 (Avanzamento). 4. Rilasciare contemporaneamente il pulsante ( ) (Alimentazione) e il pulsante  $\mathsf{I}\rfloor$  (Avanzamento). Tutti i dati trasferiti dal computer verranno eliminati e verranno ripristinate le impostazioni di fabbrica

- **Si desidera annullare il lavoro di stampa corrente.**
- Assicurarsi che la stampante sia accesa e premere il pulsante  $\bigcirc$  (Alimentazione).

Sito Web internazionale Brother: http://www.brother.com Brother Developer Center: http://www.brother.com/product/dev/ Per domande frequenti (FAQ), assistenza per i prodotti e domande di carattere tecnico, aggiornamenti dei driver e utility: http://solutions.brother.com

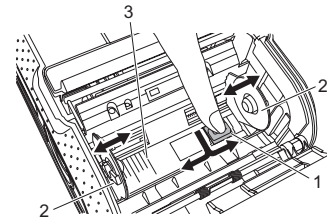

1. Dispositivo di bloccaggio del regolatore 2. Guida del rotolo Scala 3.

È possibile utilizzare il pulsante  $\uparrow$  (Avanzamento) per stampare un rapporto che elenchi le seguenti impostazioni della stampante:

Cronologia dell'utilizzo della stampante Monoscopio dei punti mancanti ■ Informazioni sull'impostazione dell'utility

Allineare il rotolo RD con le linee della guida.

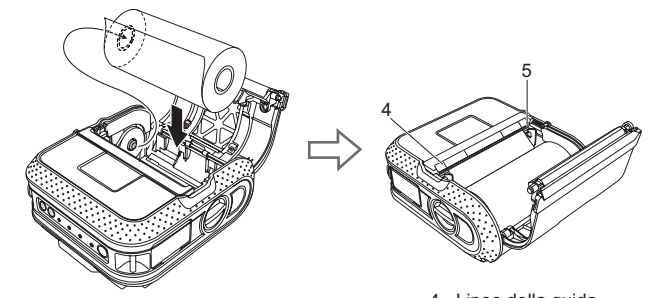

4. Linee della guida 5. Barra di taglio

Informazioni sull'impostazione della rete ■ Informazioni sull'impostazione del Wi-Fi

# **Inserimento del rotolo RD (continua)**

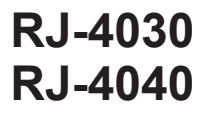

**RD ROLLS** 

**Spie**

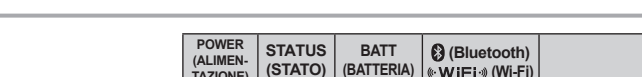

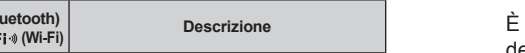

• Il nome del nodo appare nelle impostazioni della stampante. Il nome predefinito del nodo è "BRWxxxxxxxxxxxxx". ("xxxxxxxxxxxxxxxxxx" è basato sull'indirizzo MAC della stampante/Indirizzo Ethernet.) Assicurarsi che sia stato caricato un rotolo di carta per scontrini da a 101,6 mm e che il coperchio dello scomparto del rotolo RD sia chiuso.

**B** Premere e tenere premuto il pulsante  $\uparrow$  (Avanzamento) fino a quando la spia POWER (Alimentazione) non diventa verde e inizia a lampeggiare. Le impostazioni saranno stampate.

• E possibile utilizzare l'utility per impostare in anticipo quali elementi

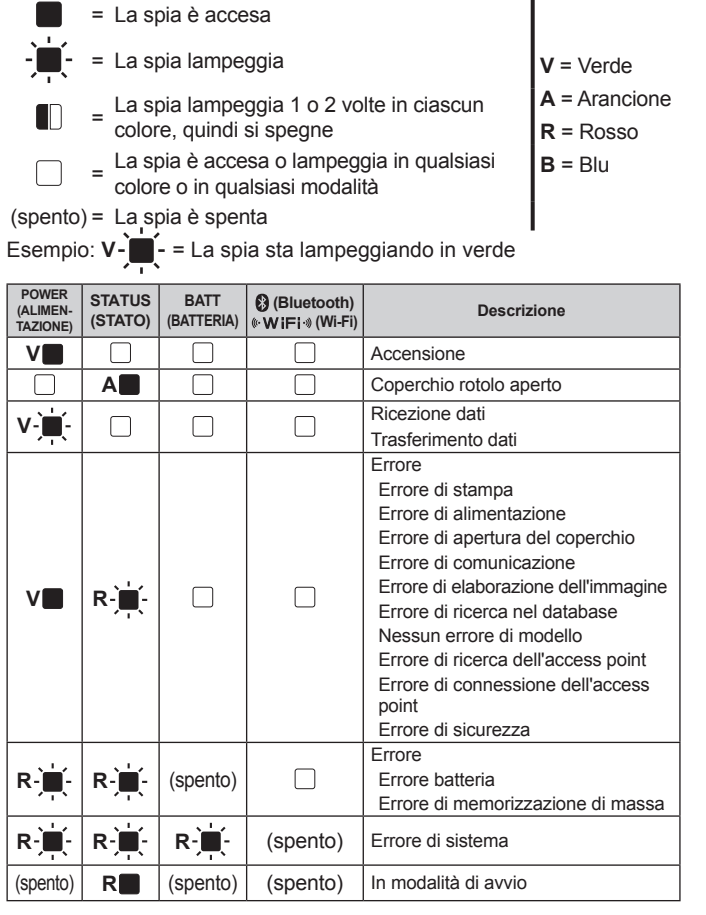

### Per Windows Vista® Per Windows® 7: Aprire le proprietà della stampante in [**Dispositivi e stampanti**], facendo clic con il pulsante destro del mouse sulla stampante di cui si desidera modificare le impostazioni e selezionando

- 
- 
- 

**POWER (ALIMEN-TAZIONE) STATUS (STATO) BATT (BATTERIA) (Wi-Fi) Descrizione (Bluetooth)**

# **brother**

### **Guida di consultazione rapida Italiano**

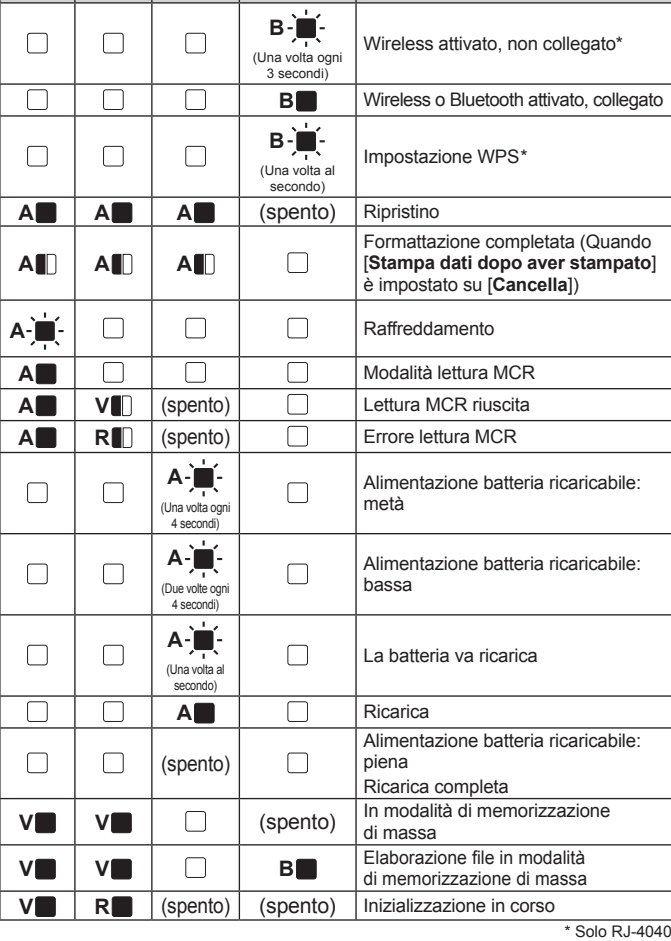

### **Ricerca guasti**

#### **La stampante non stampa, oppure si verifica un errore di stampa.**

#### ■ Il cavo si è allentato?

- Controllare che il cavo sia collegato saldamente.
- Il rotolo RD è installato correttamente?
- In caso negativo, rimuovere il rotolo RD e reinstallarlo.
- È rimasta una quantità di rotolo sufficiente?
- In caso negativo, installare un nuovo rotolo RD.
- Il coperchio dello scomparto del rotolo RD è aperto. Controllare che il coperchio dello scomparto del rotolo RD sia chiuso.
- Si è verificato un errore di stampa o trasmissione?
- Spegnere e riaccendere la stampante. Se il problema persiste, contattare il rivenditore Brother.
- La guida del rotolo non tocca il lato del rotolo RD?
- Spostare la guida del rotolo contro il lato del rotolo RD.

### **La spia POWER (Alimentazione) non si accende.**

La testina di stampa o il rullo sono sporchi?

- 
- Anche se generalmente la testina di stampa resta pulita durante l'uso normale, è possibile che della lanugine o della sporcizia provenienti dal rullo si inceppino nella testina della stampante. In tal caso, pulire il rullo.

- Controllare che sia selezionata la porta corretta.
- La stampante è in modalità raffreddamento (la spia POWER (Alimentazione) sta lampeggiando in arancione)?
- Attendere che la spia smetta di lampeggiare, quindi riprovare a stampare.
- Qualcuno sta stampando tramite la rete?
- Se si tenta di stampare mentre altri utenti stanno stampando grandi quantità di dati, la stampante non riesce ad accettare il proprio lavoro di stampa fino al termine della stampa in corso. In questi casi, eseguire di nuovo il lavoro di stampa una volta completati gli altri lavori di stampa.

#### **Le etichette si inceppano o non vengono espulse correttamente dopo la stampa.**

Nel rullo è presente sporcizia o lanugine, che ne impediscono il libero movimento?

- Controllare che il percorso di espulsione dell'etichetta non sia bloccato.
- Controllare che il rullo RD sia impostato correttamente rimuovendo il rullo RD e reinstallandolo. Assicurarsi che il coperchio dello scomparto del rotolo RD sia chiuso correttamente.

**La qualità di stampa è bassa.**

Nel rullo è presente sporcizia o lanugine, che ne impediscono il libero movimento?

### Pulire il rullo. **Impossibile leggere i codici a barre.** Allineare l'etichetta con la testina di stampa, come mostrato di seguito. 1 3  $\prec$  Thuru dhin 2 Fessura di uscita delle etichette 1. Testina di stampa 2. 3. Direzione di stampa consigliata Alcuni tipi di scanner non riescono a leggere i codici a barre. Provare a usare un altro scanner. Quando si stampano i codici a barre, consigliamo di impostare [**Qualità**] nella finestra delle proprietà della stampante su [**Priorità alla qualità di stampa**]. **Si desidera ripristinare la stampante/eliminare i dati trasferiti dal computer.** Per ripristinare la stampante, eseguire la seguente procedura; 1. Premere e tenere premuto il pulsante  $\bigcup$  (Alimentazione) per spegnere la stampante. 2. Premere e tenere premuto il pulsante (1) (Avanzamento) e il pulsante (U) (Alimentazione)<br>fino a quando le spie POWER (Alimentazione), STATUS (Stato) e BATTERY (Batteria) non diventano arancioni e iniziano a lampeggiare. della stampante.

### **Manutenzione della stampante**

È possibile eseguire la manutenzione della stampante a seconda delle necessità. Tuttavia, in alcuni ambienti è necessario effettuare la manutenzione con maggiore frequenza (es.: ambienti polverosi).

Utilizzare un bastoncino di cotone e pulire la testina.

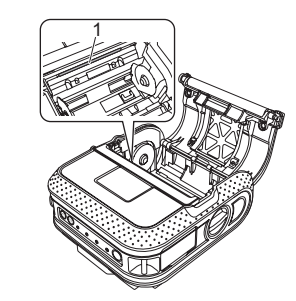

1. Testina di stampa

### **Manutenzione della testina di stampa**

#### **Manutenzione del rullo**

Utilizzare un pezzo di nastro di cellophane per rimuovere la sporcizia dal rullo.

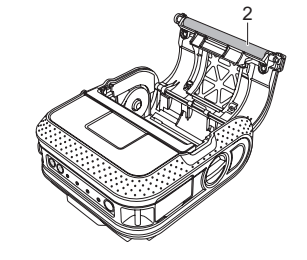

2. Rullo

Se sulla fessura di uscita della carta si accumula della colla e la stampante si inceppa, scollegare la stampante dalla presa di alimentazione esterna e pulire la fessura di uscita della carta con un panno imbevuto di alcol isopropilico.

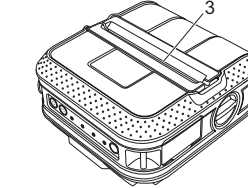

3. Fessura di uscita della carta

**Manutenzione della fessura di uscita della carta**

**Indirizzi Internet**

**Stampa delle informazioni di configurazione della stampante**

verranno stampati.

*<u>A* Nota –</u>

Versione del programma

■ Elenco di dati trasferiti

#### **Nota**

- Per stampare le impostazioni della stampante è consigliabile usare carta per ricevute da 101,6 mm.
- Questa operazione può essere effettuata anche utilizzando l'utility RJ. •

Per informazioni in merito, consultare la Guida dell'utente sul CD-ROM.

#### **Quando si stampa tramite il cavo USB, la stampante effettua pause continue, quindi continua a stampare.** La stampante è impostata per la stampa sequenziale?

In tal caso, impostare la modalità di stampa con buffering.

Per Windows® XP:

Aprire le proprietà della stampante in [**Pannello di controllo**] - [**Stampanti e altro hardware**] -[**Stampanti e fax**] e fare clic sul pulsante [**Preferenze stampa**] nella scheda [**Generale**]. Fare clic sulla scheda [**Altro**] e scegliere l'opzione [**Inizia stampa al termine dello spooling dell'ultima pagina**].

Aprire le proprietà della stampante in [**Pannello di controllo**] - [**Hardware e suoni**] - [**Stampanti**] e fare clic sul pulsante [**Preferenze di stampa**] nella scheda [**Generale**]. Fare clic sulla scheda [**Altro**] e scegliere l'opzione [**Inizia stampa al termine dello spooling dell'ultima pagina**].

quindi [**Preferenze di stampa**]. Scegliere l'opzione [**Inizia stampa al termine dello spooling dell'ultima pagina**]. **Si è verificato un errore in quanto non è stato possibile posizionare il rotolo all'inizio** 

### **dell'etichetta.**

Se si verifica un errore di alimentazione, utilizzare lo strumento per etichette personalizzate per assegnare alla stampante le impostazioni corrette per la carta.

#### **Il programma informatico dovrebbe inviare dati alla stampante, ma la spia POWER (Alimentazione) non diventa verde lampeggiante.**

Assicurarsi che il cavo USB sia collegato saldamente e correttamente. Provare a usare un altro cavo USB.

A seconda che si stia utilizzando il Bluetooth o il Wi-Fi, verificare che la spia  $\Omega$  (Bluetooth) o la spia («  $W$  i $\mathsf{F}$ i ») (Wi-Fi) sia accesa e di colore blu. In caso contrario, controllare la connessione.

<sup>2</sup> Accendere la stampante.